# KOREADER USER GUIDE

KOBO KINDLE POCKETBOOK REMARKABLE **CERVANTES** ANDROID LINUX

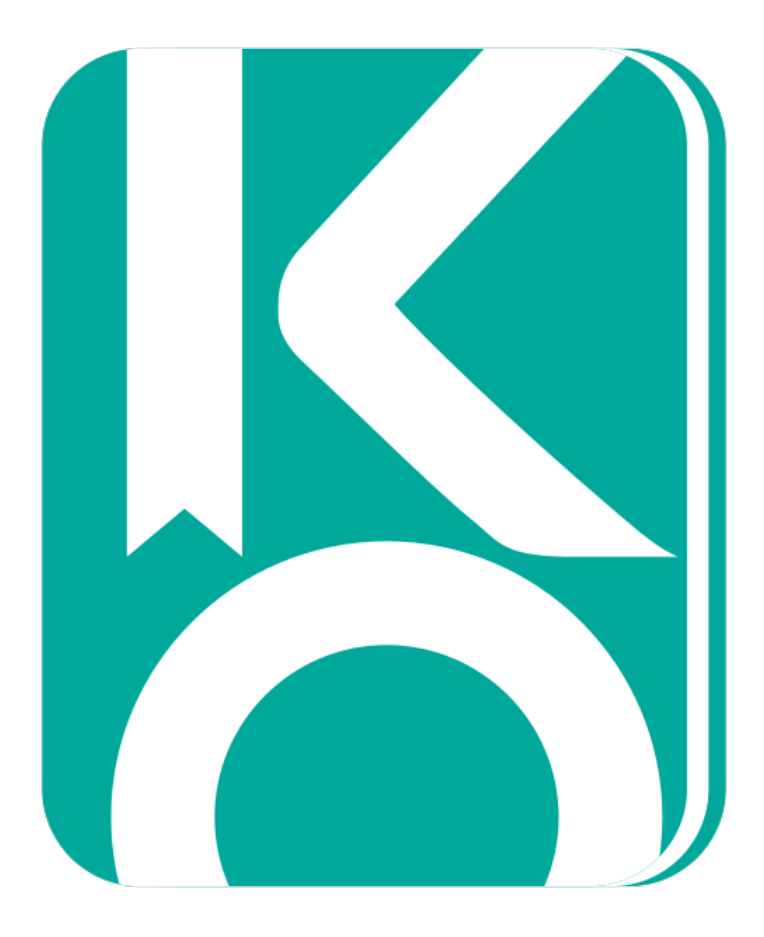

This guide includes topics regarding the usage and customization of KOReader. Since it is optimized for larger color screens and contains links to related websites, we recommend reading this document on a computer or tablet.

If this is your first time using KOReader, we recommend learning about the **USER INTERFACE** first, to familiarize yourself with the application. Guide is mainly organized as questions which explain basic usage of the application from a new user's perspective. Suggested method is, opening this manual on a computer and trying the explained actions on your e-reader. You can also use the search function of your PDF reader.

KOReader is developed and supported by volunteers all around the world. There are many ways you can be a part of the project. You can:

- Fix bugs and implement new features
- Translate the program into your language or improve an existing translation
- Document lesser-known features on the wiki
- Help others with your knowledge in the forum

Check **MORE INFO** section for links.

## TABLE OF CONTENTS

#### **[USER INTERFACE](#page-3-0)**

**User interface tips Interface is too big / small. How can I change the scale ? Can I disable black flashing of items in the interface ? Explanation of menu items**

#### **[GENERAL READING INFO](#page-9-0)**

**How can I personalize text ? How can I add my own fonts ? How can I export my highlights ? How can I configure status bar ? How can I move through my document ?**

#### **[READING PDFS](#page-12-0)**

**How can I read a big PDF document ? Explanation of PDF specific menu items OCR (Optical Character Recognition) Panel Zoom (manga/comic)**

#### **[DEVICE](#page-15-0)**

**How can I transfer books, articles to my device ? How can I control backlight / frontlight of my screen ? How can I change the screen displayed while sleeping ? How can I see my battery consumption details ? How can I see my system statistics ?**

#### **[KOReader](#page-17-0)**

**How can I install dictionaries ? How can I update KOReader ?**

#### **[GESTURES](#page-18-0)**

#### **[PLUGINS](#page-20-0)**

**[TIPS AND TROUBLESHOOTING](#page-22-0)**

**[MORE INFO](#page-24-0)**

## <span id="page-3-0"></span>USER INTERFACE

Let's first get familiar with the interface because we will be referring to these interface items through the guide. KOReader has 2 main interfaces: **READING SCREEN** and **FILE BROWSER**

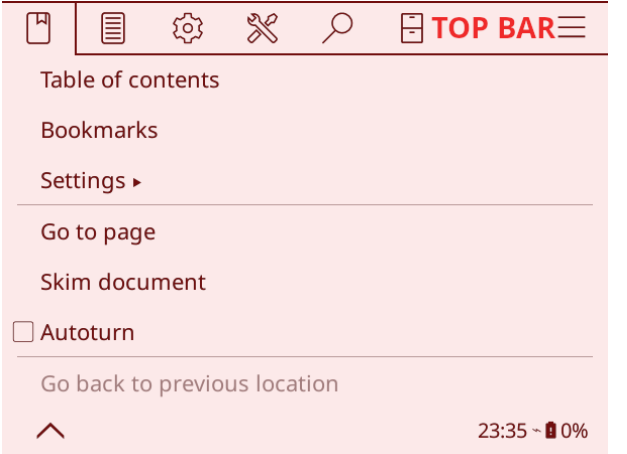

**READING SCREEN** has two toolbars. **TOP BAR** includes menu items related to general usage of KOReader. You will access your books, KOReader preferences, plugins etc. here.

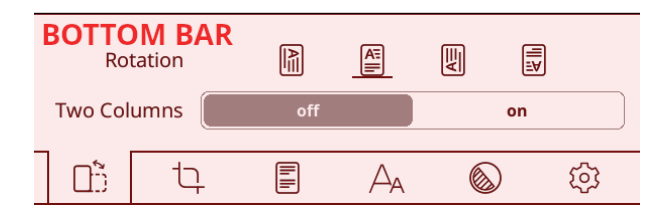

Bottom bar is focused on options for document formatting like font weight/size, line spacing etc. While reading you will probably interact mostly with the **BOTTOM BAR**.

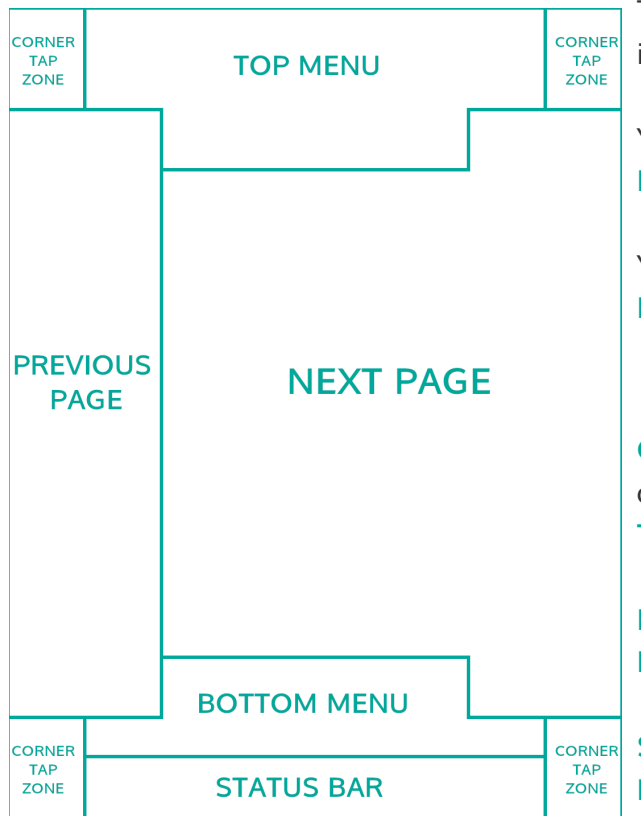

To show the **TOP BAR** or **BOTTOM BAR** you can click the indicated zones.

You can click or swipe down the upper zone to show the **TOP MENU**.

You can also set **TOP MENU** zone to show both **TOP** and **BOTTOM BAR**s at the same time via this menu:

TOP BAR  $>$   $\overset{\text{\normalsize $\text{\sc Q}$}}{\leftrightarrow}$  Taps and Gestures  $>$  Activate Menu

**CORNER TAP ZONES** can be used for many different type of gestures including **TAP, DOUBLE TAP, TWO FINGER TAP** and **TAP and HOLD**.

**PREVIOUS PAGE** and **NEXT PAGE** zones can be used for **DOUBLE TAP** gestures at the same time.

**STATUS BAR** zone can be used to cycle between **STATUS BAR** items if one item is visible. If all items are visible, it will show and hide **STATUS BAR**. Check **How can I configure status bar ?** section for more info.

**FILE BROWSER** is the first screen you will see when you open KOReader. It is also accessible from reading screen via:

### TOP BAR >  $\boxdot$

By default, it shows your main books folder (which you can change by tapping and holding on any folder).

You can change many options like how books are displayed or sorted via **TOP MENU** by swiping down from the top part of screen as shown in the image on the left.

When you tap and hold a document, a dialog with many options is shown. Most items are self-explanatory. Items which are circled explained below:

**PURGE .SDR:** This option basically resets your book by deleting its configuration/highlights file. **Use with caution !**

**IGNORE COVER:** If for some reason you want to disable the cover for this book (wrong cover or invisible on e-ink screen) you can select this.

**IGNORE METADATA:** If your book metadata is not correct, name field may show useless information. Select this option to show the file name instead of metadata.

Following methods are available for accessing your books and articles:

- File Browser
- Favorites
- History

You can assign gestures for each of these dialogs. For example while reading a book, you can open your **History** or **Favorites** with a gesture to open another book without going through **File Browser**.

You can also set KOReader to open with any of these dialogs on startup via:

TOP BAR (in File Browser)  $> \Xi >$  Start with

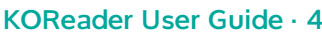

|                                                             | <b>KOReader</b><br>Swipe down here to show menu   |               |
|-------------------------------------------------------------|---------------------------------------------------|---------------|
| $\Omega$                                                    | Go UP one level                                   | 68 items      |
| <b>Articles/</b> Long tap here to set as HOME folder® items |                                                   |               |
|                                                             | Alice's Adventures in Wonderland<br>Lewis Carroll | 136.6 kB epub |
|                                                             |                                                   |               |

Long tap a book's name to show dialog below  $\overline{\mathbb{L}}$ 

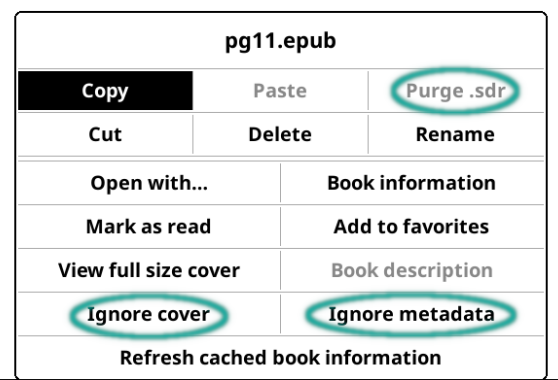

#### **USER INTERFACE TIPS**

**Please familiarize yourself with these actions. They will make interacting with KOReader easier.**

- You can change interface language via:

$$
\text{TOP BAR} > \overset{\text{(1)}}{\text{Q}} > \text{Language}
$$

- Be aware that KOReader has different support and UI for fixed layout documents (PDF, DJVU, images...) and reflowable documents (EPUB, HTML, DOCX, RTF, TXT…).

- If you tap and hold an option or menu item (font weight, line spacing etc.), you can set its value as **DEFAULT.** The new value will only be applied to documents opened from now on. Previously opened documents will keep their settings. You can identify default values as a **STAR** in menu or as a black border around indicators as seen below:

 $\sqrt{2}$  Justify most text  $\star$ 

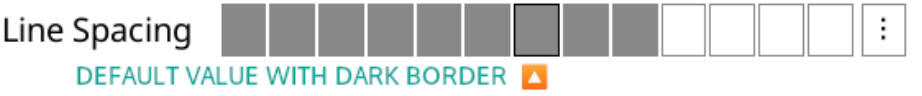

- You can see explanations for all items on the **BOTTOM BAR** by tapping and holding the option's name

- You can **CLOSE** full screen dialogs (History, Table of Contents, Bookmarks, Reading Statistics etc.) by swiping down

- Screenshots can be taken by touching opposing corners of the screen diagonally at the same time or by making a long diagonal swipe

- In dialogs containing adjustment arrow buttons like the one on the right, you can tap and hold on arrow buttons to increase / decrease the value in bigger increments

- You can **CLOSE** this type of dialog (non-full screen) by tapping outside of the window

- You can **MOVE** this type of dialog by holding the window title and dragging

- You can make this type of dialog **SEMI-TRANSPARENT** (to see the text under it while adjusting a value) by tapping and holding the window title

- KOReader supports dictionary lookup in EPUB and even in scanned PDF/DJVU documents. To see the dictionary definition or translation, tap and hold a word.

- Tapping and holding a word brings up a dialog where you can also search the selection in the document for more occurrences or look it up on Wikipedia

- You can highlight sections by tapping and holding a word and dragging the finger. If you reach page boundaries, KOReader will turn the page for you to continue highlighting (works only in EPUB/HTML documents). You can adjust highlighting options via:

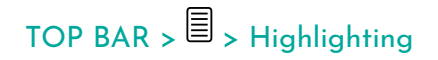

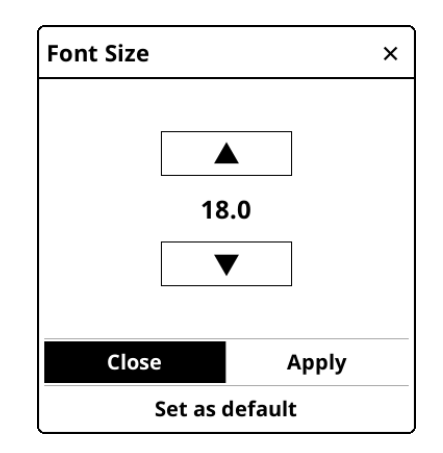

#### **Interface is too big / small. How can I change the scale ?**

There is a DPI setting that controls size of interface:

TOP BAR >  $\overline{\mathbb{Q}}$  > Screen > Screen DPI

You can choose a value from the menu or select **CUSTOM DPI** to enter a number yourself for fine tuning. **Higher DPI = Bigger Interface**

Note that there is also a **Zoom (dpi)** setting in the bottom bar. That one is related to documents only. You can find the explanation below.

#### **Can I disable black flashing of items in the interface ?**

Yes you can adjust flashing via this menu:

TOP BAR >  $\overset{\text{(3)}}{\cancel{\Omega}}$  > Screen > E-ink Settings

#### **EXPLANATION OF MENU ITEMS**

In this section you can find explanations for KOReader features. Self-explanatory items are skipped.

**BOTTOM BAR** > <sup>E</sup>

**VIEW MODE:** In continuous mode you can scroll the document like a web page. This mode is more suitable for non e-ink screen types (LCD, OLED). In continuous mode you lose **TOP - BOTTOM MARGINS** so text may be cut on first and last line of screen. To solve this problem you can enable **PAGE OVERLAP**

## TOP BAR >  $\exists$  > Page Overlap

**RENDER MODE:** This determines how your document is rendered by KOReader, default is **WEB** and generally you don't need to change this setting. When a book (or saved web page) is complicated (specified widths or margins, negative margins, floats) and things look bad or overflowing the screen, other rendering modes may give better results.

**ZOOM (dpi):** This setting can be thought of as a general zoom factor for the document (except font size). At 96 dpi (which is the default setting), images in the document are rendered at their original dimensions. You can use this setting if you want to make images bigger without making text bigger.

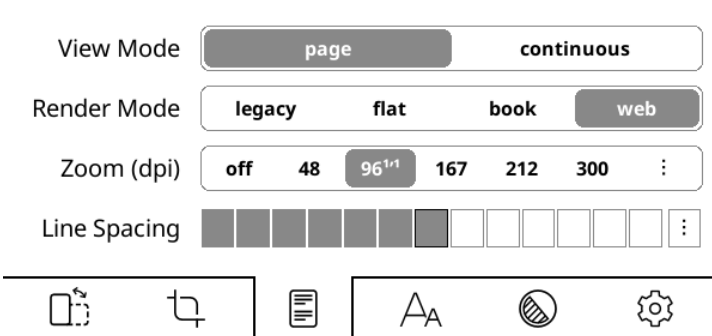

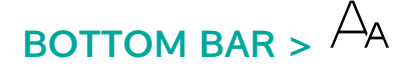

**WORD SPACING and WORD EXPANSION:** These two settings are related and they determine how your text will look when it is justified (left and right side of the text is flush to margins). Since word counts of lines are not equal, in justified alignment text has to be compressed or expanded to fill the line.

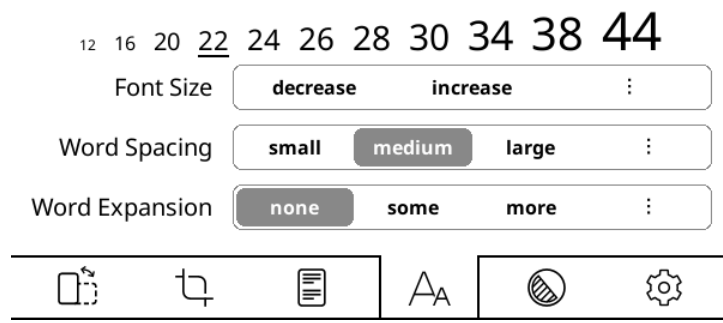

**WORD SPACING:** How much the **SPACE** characters in a line of text can be compressed to fit more words. This setting doesn't affect words, it only changes the space between them.

**WORD EXPANSION:** If you have too much white space in a line, how much of that can be distributed into the words by expanding them. This setting affects the appearance of words. If you don't want your words to expand, set this to **NONE**.

You can experiment with different settings until the text looks pleasing to you, then set them as defaults via their respective dialogs.

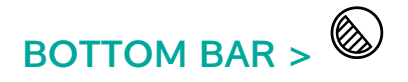

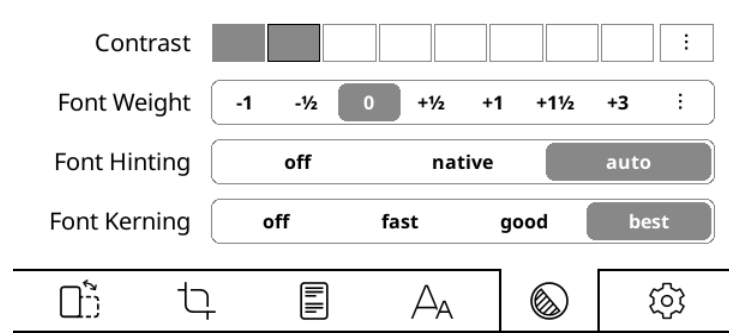

## Griffiths GOOD Griffiths BEST

**FONT HINTING** adjusts text for maximum readability according to screen's pixel grid. **NATIVE** uses font's internal hinting instructions, **AUTO** uses FreeType's hinting algorithm. **AUTO** is a safer choice because font files that you installed may have problematic hinting instructions. It also handles CJK text better. You can try different settings to see which one looks better on your device.

**FONT KERNING** adjusts the spacing between letters to achieve a visually pleasing result. Default is **BEST**, which might be slower when opening files (depending on your device) but has better support for ligatures (see picture on the left for an example), joined Arabic glyphs and some other scripts. If your device is slow, you can try **GOOD** which is faster and may still look correct with western latin-script text.

**CONTRAST** and **FONT WEIGHT** are two options that you can use to make your text bolder (or lighter). You can achieve the same appearance with either of these options but they use different methods to achieve it. Of course you can use them both at the same time.

The differences between them can be summarized like this:

#### **CONTRAST**

- + Doesn't change font width, book length stays same
- + Doesn't need to re-render document, faster
- Might look bad on LCD or low DPI screens.

#### **FONT WEIGHT**

- + Will use proper weighted fonts if you have them installed
- + Looks better on LCD or low DPI screens
- Has to re-render fonts, slower

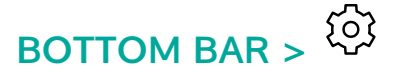

**ALT STATUS BAR** enables or disables an alternative status bar which is available only in reflowable documents (EPUB, HTML, DOCX, RTF, TXT…). After enabling it here you can configure **ALT STATUS BAR** via:

Alt Status Bar off on **Embedded Style**  $\mathsf{on}$ off **Embedded Fonts** off **Image Scaling** best fast  $\tilde{\mathbb{D}}$ 圁 ◙ セ සූ  $A_{\mathsf{A}}$ 

TOP BAR >  $\overline{\text{Q}}$  > Status Bar > Alt status bar

**EMBEDDED STYLE** and **EMBEDDED FONTS** determine if publisher styles and fonts embedded in the document will be used to render the document. These are general on/off switches. You can achieve more fine tuned tweaks for your document via:

## TOP BAR >  $\exists$  > Style Tweaks

**IMAGE SCALING** determines how images in your document are rendered. **BEST** is more pleasing but slower.

## <span id="page-9-0"></span>GENERAL READING INFO

#### **How can I personalize text ?**

- You can change the font\* TOP BAR >  $\exists$  > Font
- 
- 
- 
- Change many other formatting options $*$

- Make font bigger  $\overline{BOTTOM BAR} > \overline{A}A$ - Make font bolder  $\Box$  BOTTOM BAR  $>$ - Invert the colors on screen (white on black)  $TOP BAR > \frac{\textcircled{\tiny{Q3}}}{\textcircled{\tiny{P}}} > \text{Night Mode}$ <br>- Change many other formatting options\*  $TOP BAR > \frac{\textcircled{\tiny{Q3}}}{\textcircled{\tiny{P}}} > \text{Stvle Tweaks}$ 

**\*** Font selection and style tweaks are available only on reflowable documents (EPUB, HTML, DOCX, RTF, TXT…). Fixed-layout documents like PDF/DJVU are not supported.

- You can also change other formatting options from **BOTTOM BAR** to fine tune the appearance of your text.

#### **You can see your reading statistics via:**

 $TOP BAR > \aleph$  Reading Statistics

#### **How can I add my own fonts ?**

KOReader supports fonts in most widely used TrueType (.ttf) and OpenType formats (.otf). Font files with these extensions can be directly copied to **/koreader/fonts/** folder on your device. Check the wiki for more info: <https://github.com/koreader/koreader/wiki/Fonts>

When starting up, KOReader compiles the available fonts from the font metadata/info and classifies them according to family and weights. This means you can add different weights and variants of a font and KOReader will try to use the most suitable one. Since it is taking font family information from metadata, font names are not important when copying to your device. Installed fonts will be available after restarting KOReader. Refer to the previous question for how to change the font.

You can check the Google Fonts website for more fonts: [https://fonts.google.com](https://fonts.google.com/)

#### **How can I export my highlights ?**

There are different ways of exporting your highlights from your reader:

**1.** You can use the **EVERNOTE** plugin to export your notes as local TXT, HTML or JSON files on your device or export them directly into Joplin over a network (a note taking application, you can find **HELP** under **JOPLIN** menu in **EVERNOTE** plugin -<https://joplinapp.org/>):

## $TOP$   $RAP \times \times$  Evernote

**2.** You can use an external program named **KoHighlights**. It can access your book notes when you plug your reader to your computer.<https://github.com/noembryo/KoHighlights>

**3.** If you are using **Calibre**, you can import highlights into your database with **KOReader Sync** plugin. You can install mentioned plugin within Calibre.

**NOTE:** When you open a document in KOReader, it creates a directory alongside the document with same name as the document. This directory contains a **.LUA** file which includes all the highlights and user options (formatting properties etc.) related to that document. You can manually backup/restore these directories.

#### **How can I configure status bar ?**

You can configure bottom status bar from via this menu:

 $TOP RAR & \overset{\text{(a)}}{\bigcirc} S$  Status Bar

There are many items you can show on the status bar. But by default, only one is shown at a time and you have to click on the status bar to cycle between them. If you want to show all items at once, enable this menu item:

TOP BAR  $>$   $\overleftrightarrow{Q}$   $>$  Status Bar  $>$  Settings  $>$  Show all at once

You can sort the items via:  $TOP$  BAR  $>$   $\overline{\textcircled{\circ}}$   $>$  Status Bar  $>$  Settings  $>$  Sort items

Feel free to explore the **SETTINGS** sub-menu mentioned above to customize your status bar as you like.

There is also an **ALT STATUS BAR** which is available in reflowable documents (EPUB, HTML, DOCX, RTF, TXT…). If you prefer, you can enable this via:

```
BOTTOM BAR \times \mathbb{Q}, Alt Status Bar
```
You can configure **ALT STATUS BAR** via: TOP BAR >  $\overline{\textcircled{\textcirc}}$  > Status Bar > Alt status bar

#### **How can I move through my document ?**

Via **SKIM DOCUMENT** dialog. You can assign this dialog to a gesture for quick access.

TOP BAR >  $\Box$  > Skim document

#### **RED ACTIONS ARE AVAILABLE ON LONG PRESS**

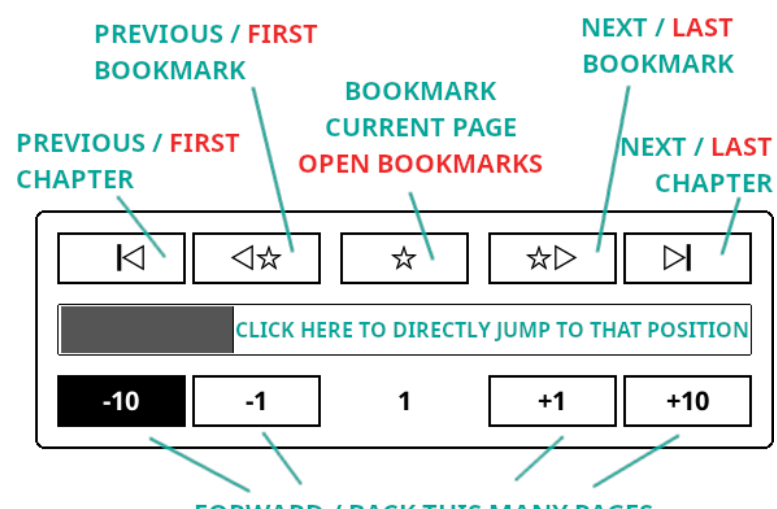

**FORWARD / BACK THIS MANY PAGES** 

#### **CHAPTER MARKS**

 $\overline{a}$ 

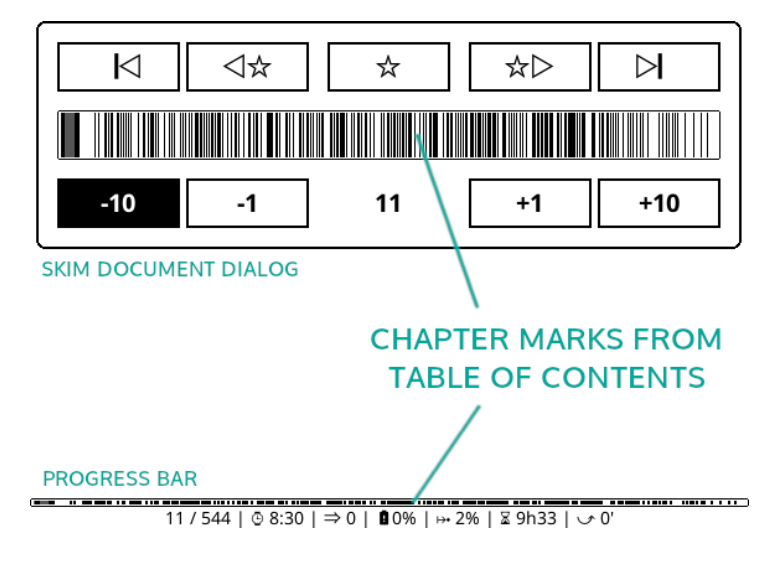

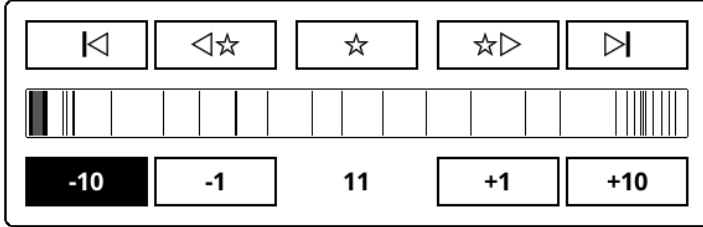

#### SAME BOOK WITH ToC DEPTH 2 INSTEAD OF 3

 $11/544$  |  $\odot$  8:50 |  $\Rightarrow$  0 | 0.0% |  $\leftrightarrow$  2% |  $\ddot{\times}$  9h33 |  $\circ$  0'

KOReader can show chapter boundaries from your documents on your **SKIM DOCUMENT DIALOG** and **PROGRESS BAR**.

If you have a document with too many heading levels, your chapter marks can look crowded like the example on the left. You can change the depth of visible ToC mark levels via:

## TOP BAR  $> \mathbb{F}$  > Settings > Progress Bars

You can also use this reduced ToC for chapter titles (if it is shown in status bar), chapter navigation and "reading time left" estimates. These options are in the same menu.

If your document doesn't have a Table of Contents, you can enable **ALTERNATIVE TABLE OF CONTENTS**. When this setting is enabled, KOReader will build a ToC from document headings (if available) or from individual HTML files in the EPUB. Long-tap the menu item for extra info:

TOP BAR  $>$   $\Box$  > Settings > Alternative table of contents

## <span id="page-12-0"></span>READING PDFS

#### **My PDF/DJVU document's page size is bigger than my screen.**

#### **How can I read a document like this on my smaller screen ?**

There are many ways to read a PDF/DJVU document optimized for bigger (generally A4 or Letter) page sizes:

**1.** You can enable **REFLOW** from

#### $BOTTOM BAR > \hat{A}$  >  $Reflow$

Reflow tries to extract the text portion from your document (if it is available) and format it as a single column. Results are generally satisfactory. You can also set this as **DEFAULT** by tapping and holding on it.

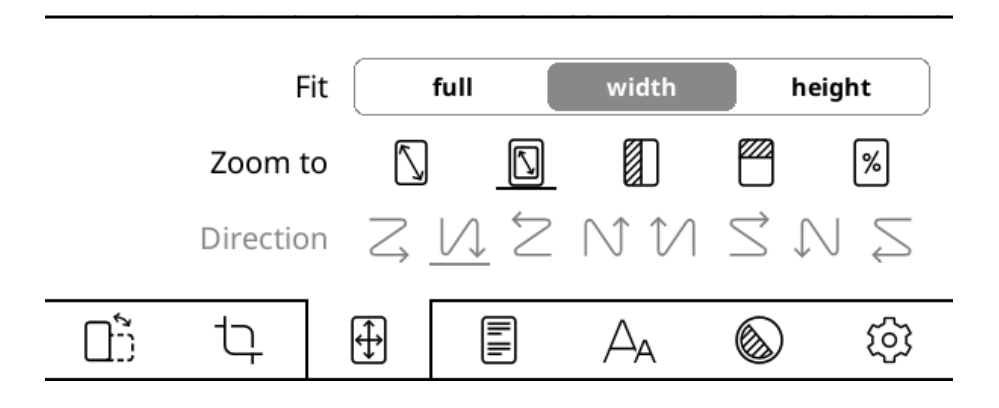

**2.** You can enable **ZOOM TO CONTENT** via this menu item you can see in the image above:

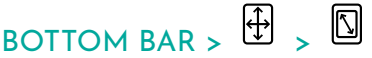

With this option KOReader tries to crop margins from your document so text may look bigger on your screen. You can set **FIT** to **WIDTH** in the same menu which will try to fit only page width instead of whole page, so your text will look bigger.

**3.** Also you can try to use your device in **LANDSCAPE** orientation. This will make your screen wider so your document may look big enough to read comfortably:

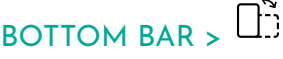

**4.** If you wish you can see your document at full size and scroll to read different parts. This is especially helpful with comic books.

First enable **COLUMN MODE** from this menu item:

BOTTOM BAR  $> 4$ 

Then select an appropriate flow direction for your document from the same menu:

ZUZNNSNZ

- For example if you are reading an article which has two columns, you will scroll down until the end of page reading left column then go to right upper side to continue reading right column:  $\mathcal W$ 

- Or if you are reading a comic book, you will go right-left down-right in a zigzag pattern:  $\overline{z}$
- For a Japanese comic book (right-to-left panel order) this might be the reverse:  $\delta$

In this mode you can also adjust **Horizontal / Vertical Overlap** and **Number of Columns** from the same menu to fit text on your screen better. Feel free to experiment with settings.

#### **EXPLANATION OF PDF SPECIFIC MENU ITEMS**

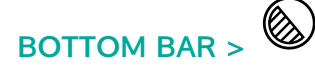

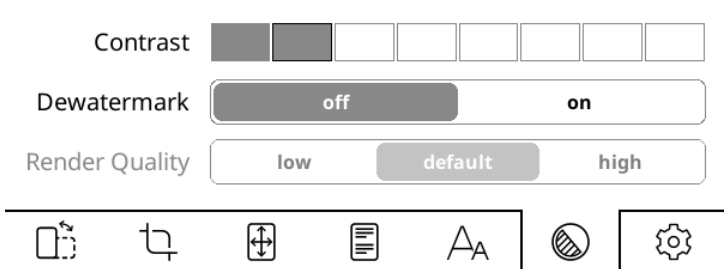

**CONTRAST** This setting adjusts black levels in your document. Be aware that same contrast value applies to both text and images in your document. If you set it very high, your images may become too dark to be readable.

**DEWATERMARK** Removes watermarks from the rendered document. It can also be used to remove gray backgrounds. This feature can convert a grayscale or color document to black & white to produce more contrast for easier reading.

**RENDER QUALITY** (REFLOW MODE) Sets the quality of text and image extraction processing and output. **HIGH** is more pleasing but it can be much slower (several seconds for page turn) than **DEFAULT** depending on your document. If your PDF/DJVU files are slow, this is the first setting you should check.

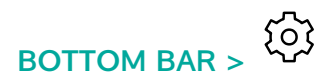

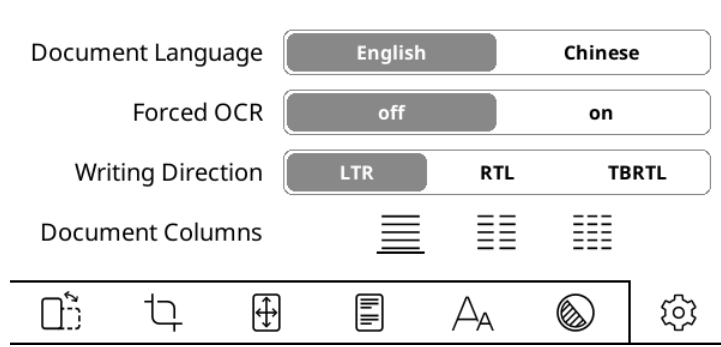

**DOCUMENT LANGUAGE** Sets the language to be used by the OCR engine.

**FORCED OCR** Force the use of OCR even if the document has a text layer

**WRITING DIRECTION** (REFLOW MODE) Text direction of original document. Set to RTL for languages like Arabic and Hebrew.

**DOCUMENT COLUMNS** (REFLOW MODE) Number of text columns in the original document.

#### **OCR (Optical Character Recognition)**

OCR (Optical Character Recognition) is the process of extracting text from images into machine readable format. In KOReader context, it is generally used for extracting text from scanned book pages in PDF files. KOReader relies on **Tesseract Open Source OCR Engine** for this task (<https://github.com/tesseract-ocr/tessdoc>).

In order to use this feature you need to:

- **1.** Install Tesseract language data to your KOReader
- **2.** Add newly installed languages to koreader/defaults.lua configuration file

(necessary only if your language is other than English or Chinese)

**NOTE:** Buttons on OCR menu has no function until you install necessary **Tesseract** files.

Details of this process can be read in the related wiki page:

<https://github.com/koreader/koreader/wiki/Dictionary-support#dictionary-lookups-in-scanned-pages>

#### **Panel Zoom (manga/comic)**

This feature makes reading comic books easier on smaller screens. You can enable it while you are reading a PDF/DJVU document via:

 $TOP BAR > \n\textcircled{\small{\textsf{B}}}$  > Panel Zoom (manga/comic)

When this option is enabled, KOReader tries to find the boundaries of rectangular panels on the screen. If you long-tap on a panel, KOReader zooms in to that panel. As you can guess, this feature works best with comics that has clean panel boundaries. Procedure can be seen below:

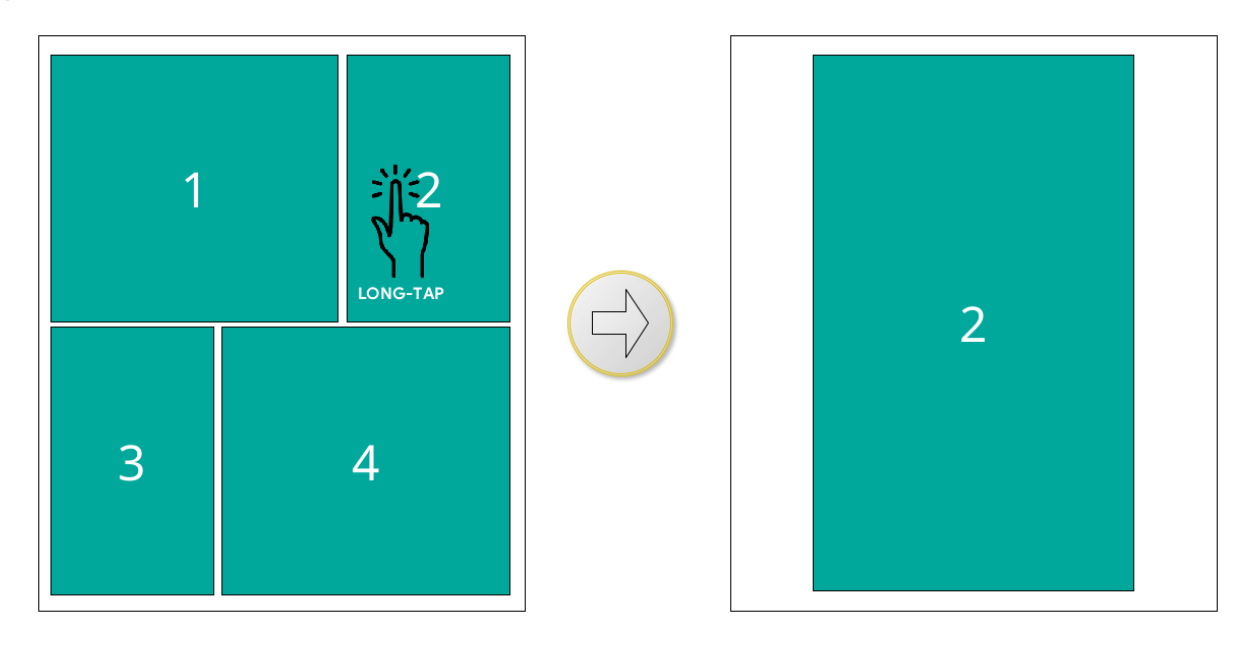

## <span id="page-15-0"></span>**DEVICE**

#### **How can I transfer books, articles to my device ?**

KOReader supports PDF, EPUB, DJVU, MOBI, CBZ, CBR, DOCX, RTF, HTML, TXT, XPS, FB2, PDB, CHM and ZIP files.

KOReader can reflow PDF documents (this option can be found in the bottom menu while reading a fixed-layout document like PDF) to make them suitable for the small screens of e-readers. But for best results, you may want to convert your documents into more flexible EPUB format. You can use **Calibre** [\(https://calibre-ebook.com/](https://calibre-ebook.com/)) for all kinds of conversion between formats.

There are many ways to transfer your documents to your device. Note that you may need to restart KOReader to index the transferred documents (or refresh directory if you have Pocketbook/Android).

In addition to transferring files the same way you would with the built-in reader application, other options are available depending on your device:

**1. USB Mass Storage mode within KOReader:** This mode is available for KOBO and some CERVANTES devices.

**2. Cloud storage (Dropbox/FTP/Webdav):** To use this function you have to add accounts for a cloud storage server via menu shown below. Process is explained via **INFO** buttons while adding accounts:

#### TOP BAR (in File Browser) >  $\%$  > Cloud storage

**3. SSH/SFTP access:** KOReader can act like an SSH server, which you can access from a computer to transfer files. You can use an SFTP application (like Filezilla) or access via your file manager if your operating system supports. Check wiki for how-to: <https://github.com/koreader/koreader/wiki/SSH>

**4. Calibre transfer:** With the Calibre plugin you can send documents from your Calibre Library directly to your KOReader devices via a wifi connection. Check wiki for how-to: [https://github.com/koreader/koreader/wiki/Calibre](https://github.com/koreader/koreader/wiki/Calibre-wireless-connection)[wireless-connection](https://github.com/koreader/koreader/wiki/Calibre-wireless-connection)

**5. News downloader:** With this plugin you can download RSS and Atom news entries tas HTML files. Check wiki for how-to:<https://github.com/koreader/koreader/wiki/News-downloader>

**6. Wallabag:** With this plugin you can retrieve articles from WALLABAG, a server based read-it-later service like Pocket. Check wiki page for more info: <https://github.com/koreader/koreader/wiki/Wallabag>

#### **How can I control the backlight / frontlight of my screen ?**

You can control your screen light via this menu. If you have warm lighting (normal white LEDs+orange ones) you can control them separately from this dialog. You can also define a gesture for this dialog:

TOP BAR >  $\overset{\{\lozenge\}}{\leadsto}$  > Frontlight

#### **How can I change the screen displayed while sleeping ?**

You can choose a book cover or a custom image as screensaver via this menu:

 $TOP BAR > \frac{\binom{1}{2}}{2}$  Screen > Screensaver

You can use JPG/PNG files as screensaver (properly dithered grayscale images look best). Transfer the files from your computer into any folder on your device. And choose this folder as your screensaver folder via this menu:

TOP BAR  $>$   $\overset{\text{(3)}}{\bigcirc}$  > Screen > Screensaver > Settings

Refer to this forum post for advanced information about screensaver images: <https://www.mobileread.com/forums/showpost.php?p=3728291&postcount=17>

#### **How can I see my battery consumption details ?**

You can see your detailed battery usage statistics via this menu item:

TOP BAR  $>$   $\%$  > More Tools > Battery Statistics

#### **How can I see my system statistics ?**

You can see your system information like CPU / DISK SPACE / RAM usage via this menu item:

TOP BAR  $\geq \equiv$  > Help > System statistics

## <span id="page-17-0"></span>KOReader

#### **How can I install dictionaries ?**

To use the dictionary lookup function, first you need to install one or more dictionaries in the StarDict format. KOReader has an inbuilt dictionary installation system:

TOP BAR  $> 0$  > Dictionary Settings > Download dictionaries

Your downloaded dictionary will be available when you tap and hold a word in your document.

A list of freely available dictionaries can be found on the Firedict site: <https://tuxor1337.frama.io/firedict/dictionaries.html>

For details about install procedure you can check the related GitHub wiki page: <https://github.com/koreader/koreader/wiki/Dictionary-support>

#### **How can I update KOReader ?**

KOReader can update itself over Wi-Fi. Trigger the check via this menu item:

TOP BAR  $> \equiv$  > Update > Check for update

If there is an update available, a dialog will be shown. After confirming the update, KOReader will download necessary files and restart itself.

## <span id="page-18-0"></span>**GESTURES**

These are types of gestures you can use to control KOReader. Some gestures have limitations regarding where they can be used on the screen and which directions are supported. These limitations are indicated below.

**Note that some devices support only single touch. So multi-finger gestures are not available on them.**

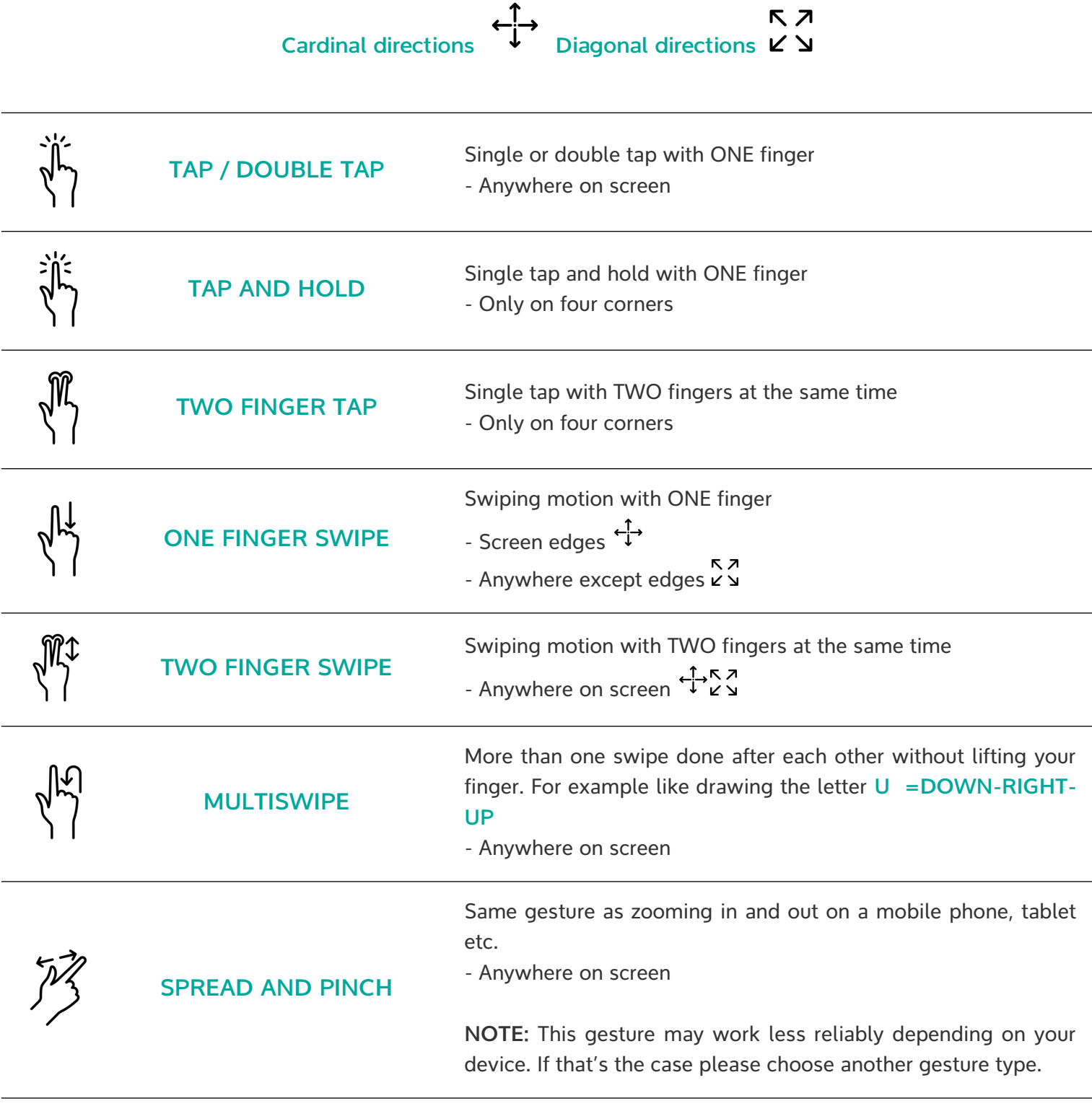

Icons by Econceptive from the [Noun Project](https://thenounproject.com/econceptive/collection/touch-gesture/)

#### **GESTURES REFERENCE SHEET**

**Gesture Manager doesn't have an overall view for all defined gestures. Especially if you have many gestures defined, situation can become confusing. You can print this page and write down your gestures as a reference.**

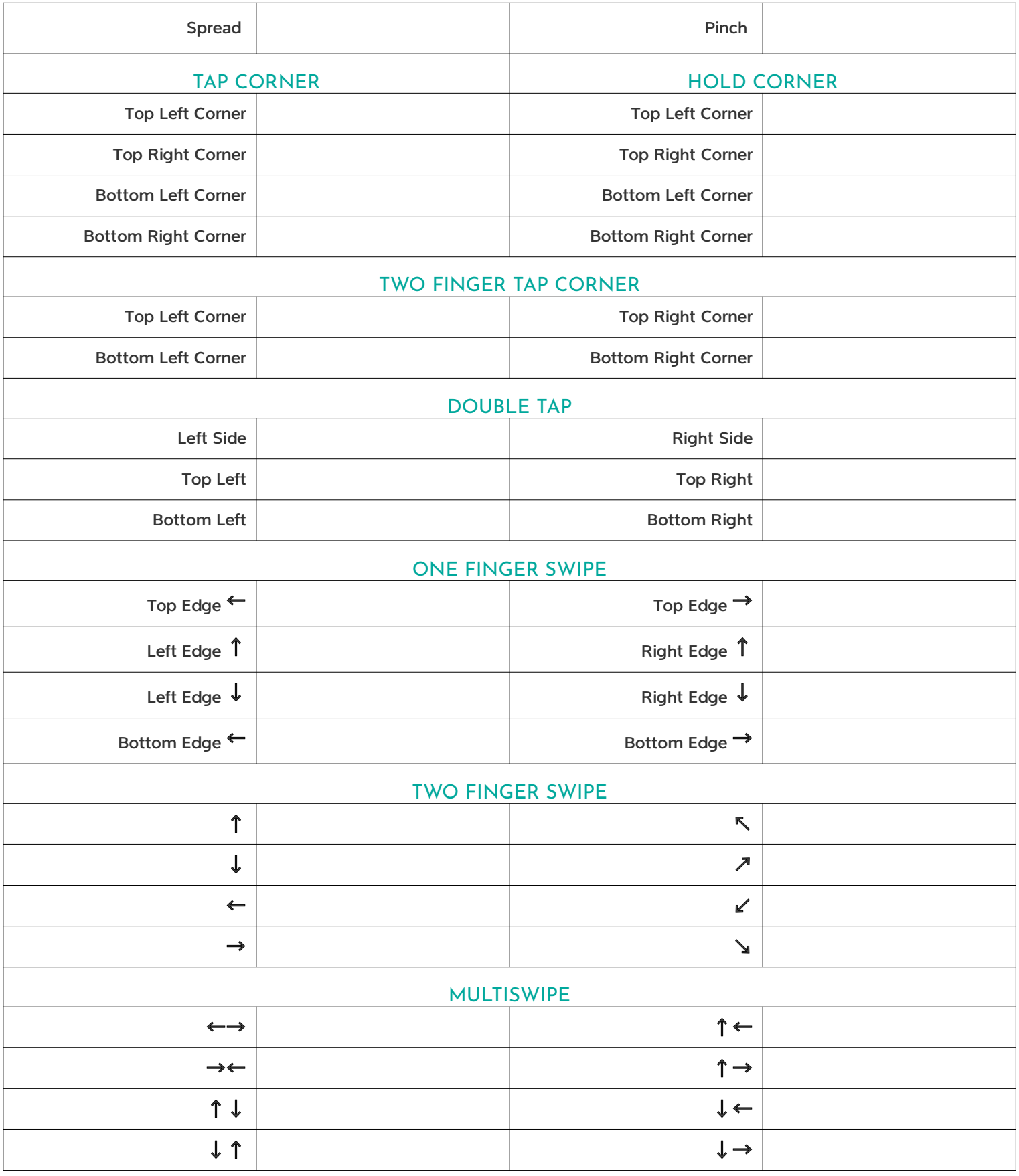

## <span id="page-20-0"></span>PLUGINS

Plugins are small applets that add various functions to your KOReader. You can enable/disable them via:

## TOP BAR > > More tools > Plugin management

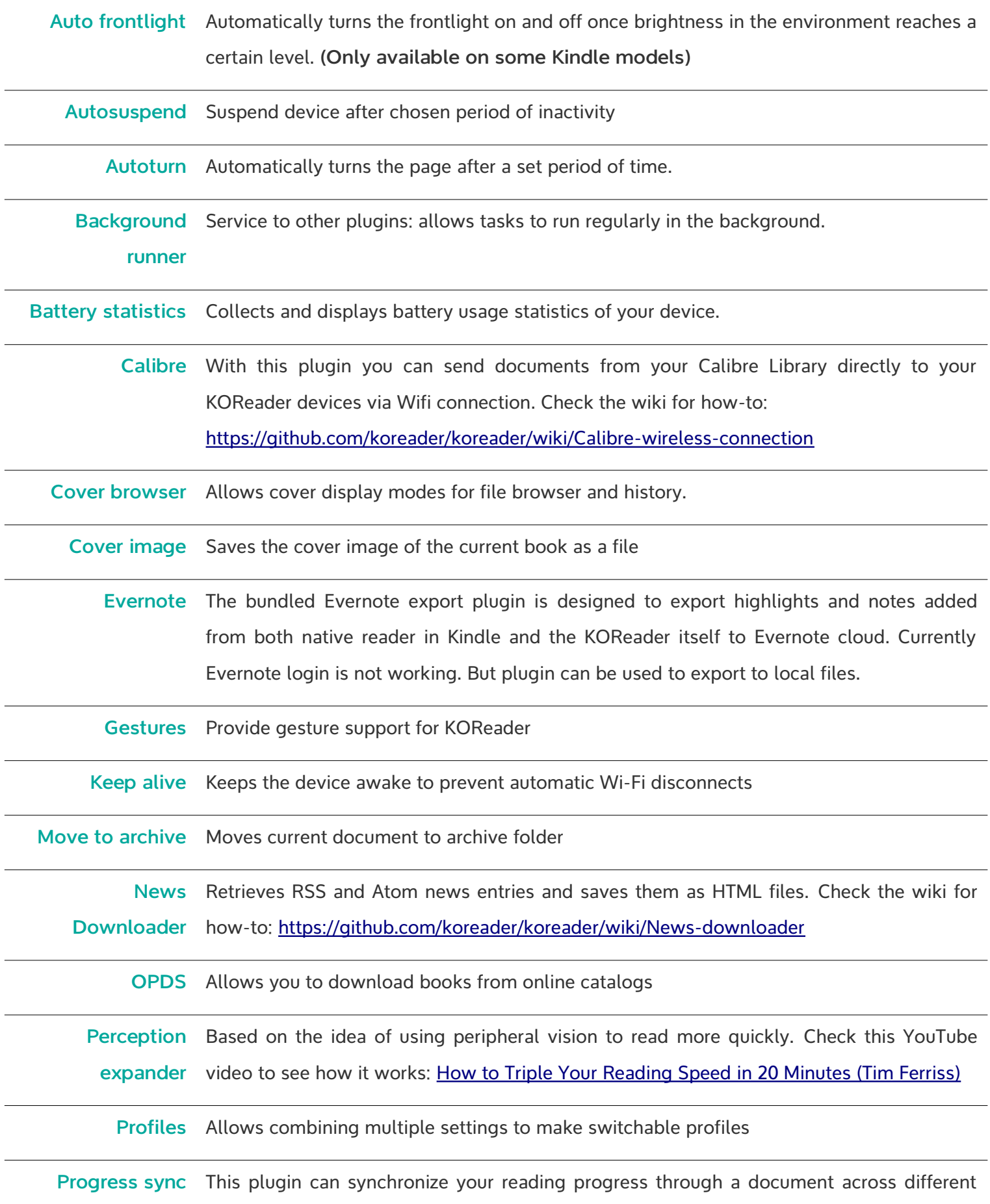

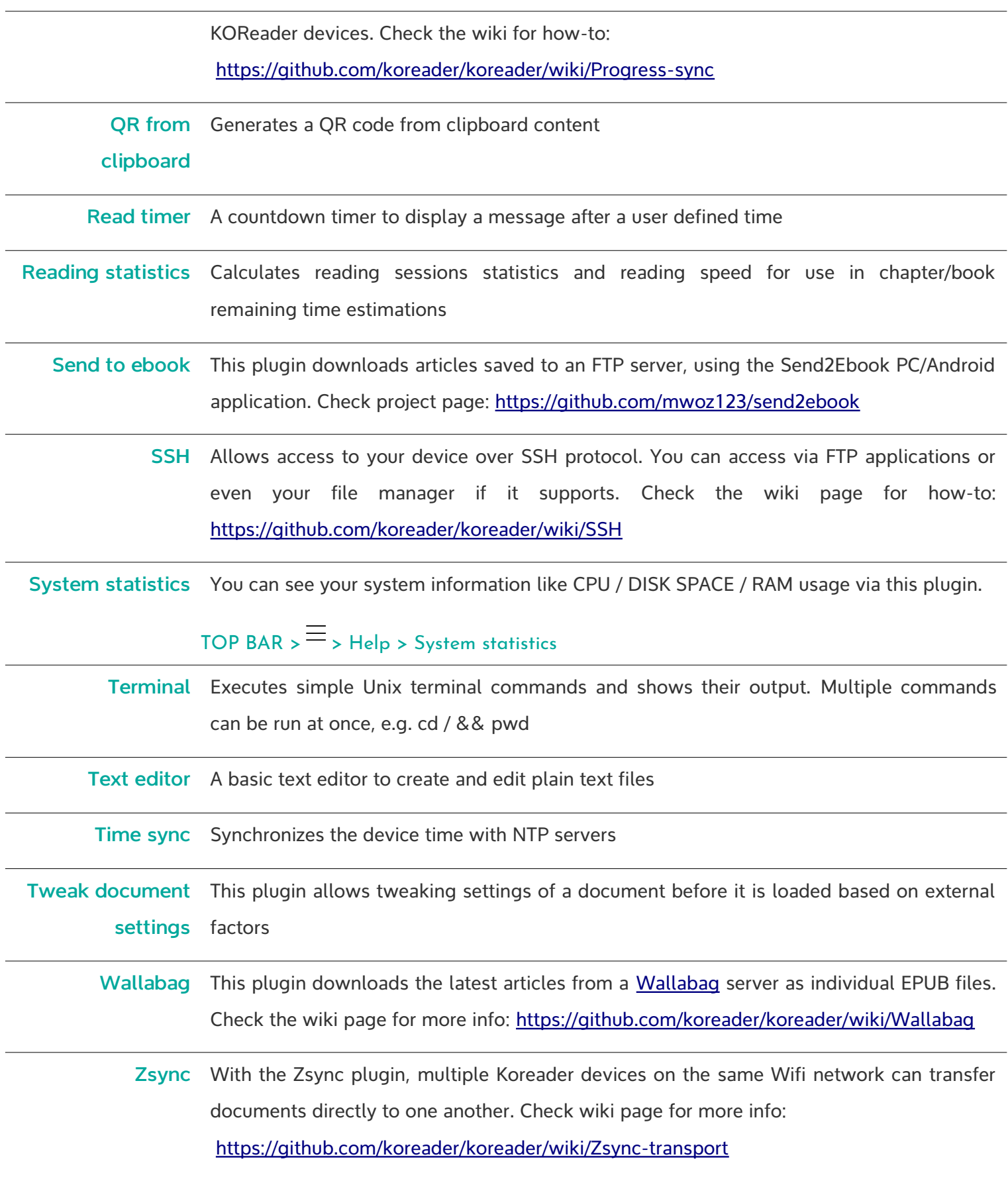

## <span id="page-22-0"></span>TIPS AND TROUBLESHOOTING

#### **TIPS**

#### **Optimizing your document for your mobile reader device**

Most widely used applications for converting or optimizing your document for your mobile reading device are Calibre (EPUB, Kindle focused) and K2pdfopt (PDF focused).

**Calibre** can convert your documents between many formats. It also has a built-in editor that allows you to edit ebooks (and fix problems) in the most popular e-book formats, EPUB and Kindle. <https://calibre-ebook.com/>

**K2pdfopt** optimizes PDF/DJVU files for mobile e-readers and smartphones. It works well on multi-column PDF/DJVU files and can re-flow text even on scanned PDF files. It can also be used as a general PDF copying/cropping/re-sizing/OCR-ing manipulation tool.

<https://www.willus.com/k2pdfopt/>

**SingleFile** is a browser extension for Mozilla Firefox, Google Chrome and Microsoft Edge. This extension allows saving a web page as a single .html file with all resources (images, stylesheets, scripts) embedded. <https://github.com/gildas-lormeau/SingleFile#install>

#### **Keep an eye on your memory usage**

In older Kindle devices some of our users reported crashes due to limited memory. KOReader memory usage can go up if you open many files in one session. Especially PDF's increase this amount. You can add a memory indicator to your **STATUS BAR** and restart KOReader if this value gets high, to avoid crashes or reboots.

TOP BAR  $>$   $\overset{\text{(3)}}{\bigcirc}$  > Status Bar > KOReader memory usage

Also you can configure KOReader to restart automatically if memory usage reaches a threshold via:

TOP BAR  $>$   $\frac{103}{2}$  > Device > Device Status Alerts

#### **Keyboard shortcuts**

Virtual keyboard allows entering extra characters when you tap and hold a key. You can tap outside the input field to close it. Tap the input field to show the keyboard again.

Additionally there are some shortcuts for easier text manipulation:

**Backspace** - deletes all characters from the cursor to the beginning of the line.

**Left Arrow** - moves the cursor to the beginning of the line.

**Right Arrow** - moves the cursor to the end of the line.

For more information about the virtual keyboard, you can check related wiki page: <https://github.com/koreader/koreader/wiki/Virtual-keyboard>

#### **TROUBLESHOOTING**

#### **My status bar disappeared**

Probably you tapped on **STATUS BAR** touch zone (check **USER INTERFACE** section to see an overview of touch zones) and hid your status bar. You can bring it back by tapping the same zone. Check **"How can I configure status bar ?"** section to see details.

#### **My PDF/DJVU files are slow**

If you set your **RENDER QUALITY** to **HIGH** text will be more pleasing but it can be much slower (several seconds for page turn) than **DEFAULT** depending on your document. If your PDF/DJVU files are slow, this is the first setting you should check.

 $BOTTOM BAR > \n\qquad$  > Render Quality

## <span id="page-24-0"></span>MORE INFO

**- You can find other KOReader users on MobileRead forums** <https://www.mobileread.com/forums/forumdisplay.php?f=276>

**- You can report problems by opening an issue on our GitHub page** <https://github.com/koreader/koreader>

**- You can find us at Gitter chat**

<https://gitter.im/koreader/koreader>

**- You can support the project via Liberapay** <https://liberapay.com/KOReader>